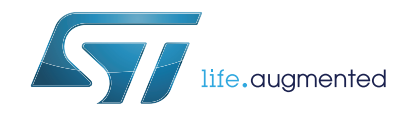

# **UM1892 User manual**

Getting started with the X-CUBE-SUBG1 for WM-Bus communications based on Sub-1 GHz RF expansion board

## **Introduction**

X-CUBE-SUBG1 provides a middleware example and demo application for the STM32 to build applications using the SPSGRF-868 module based on the SPIRIT1 low data rate, low power sub-1 GHz transceiver device. It is easily portable across different MCU families thanks to STM32Cube.

This manual describes how to get started with the X-CUBE-SUBG1 software for a wireless meter bus (WM-Bus) application.

The software provides implementation examples for STM32 Nucleo platforms equipped with the X-NUCLEO-IDS01A4 expansion board using SPSGRF-868 module

The following demo examples are available for testing with the expansion board:

- WM-Bus: wireless metering bus demo
- Point-to-point communication protocol demo

This document explains the wireless metering bus demo.

## **Contents**

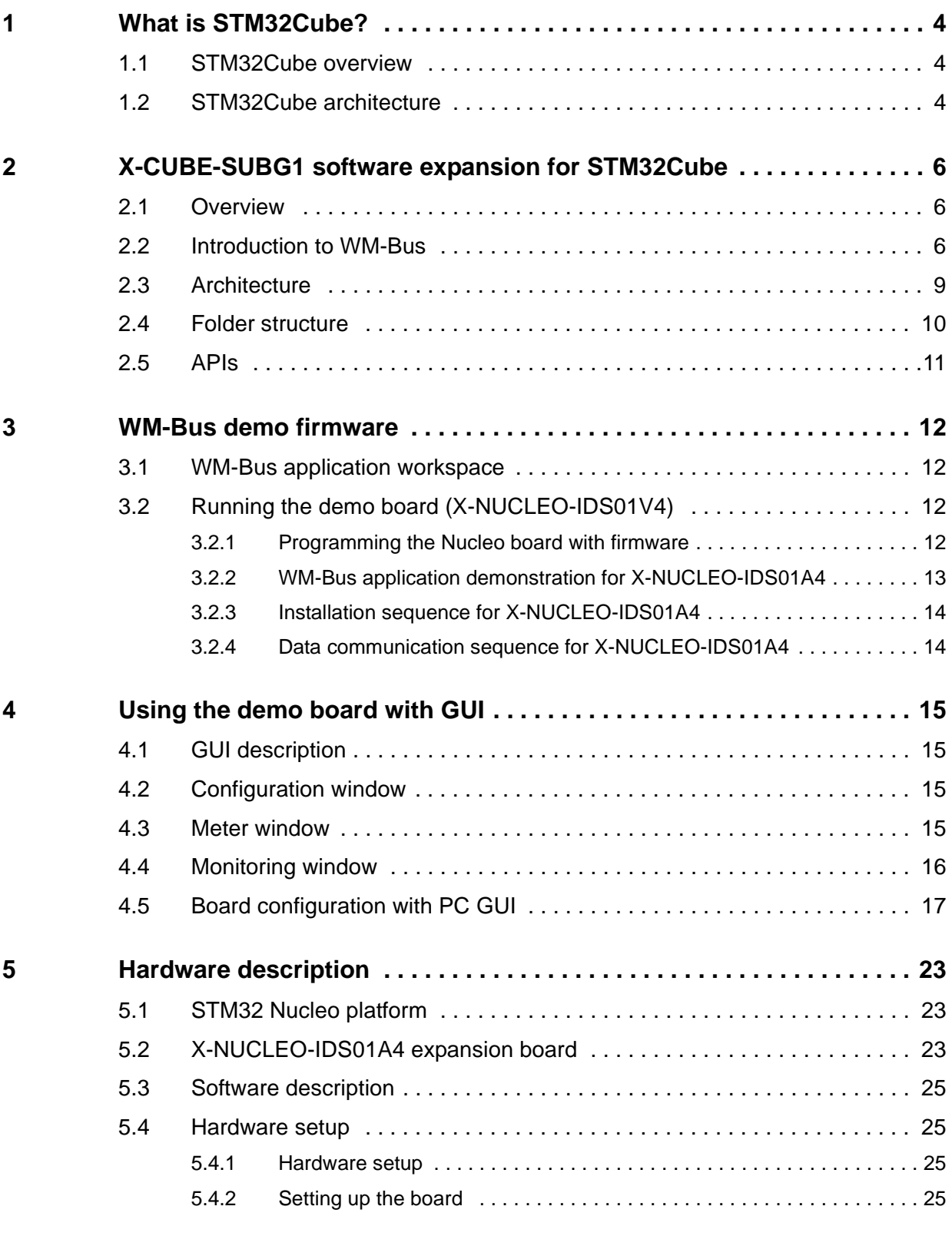

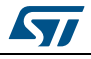

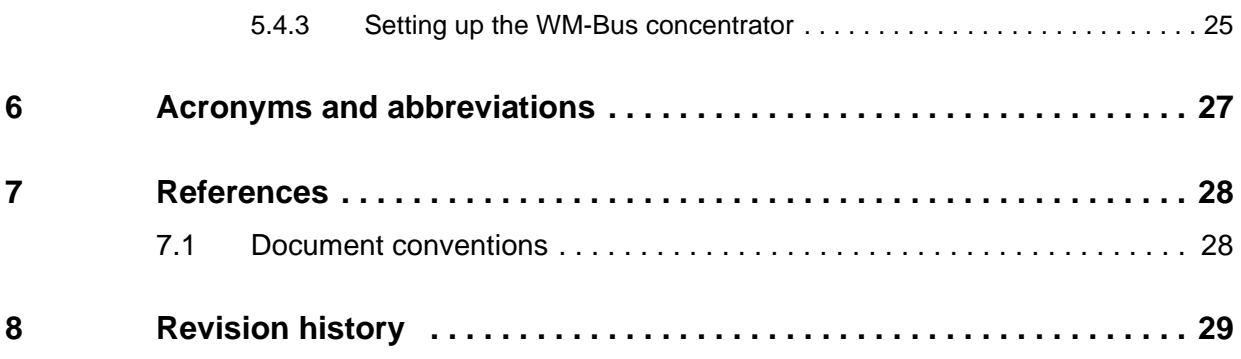

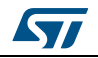

## <span id="page-3-0"></span>**1 What is STM32Cube?**

#### <span id="page-3-1"></span>**1.1 STM32Cube overview**

STMCube™ represents an original initiative by STMicroelectronics to ease developers' life by reducing development effort, time and cost. STM32Cube covers the STM32 portfolio. Version 1.x of STM32Cube includes:

STM32Cube Version 1.x includes:

- STM32CubeMX, a graphical software configuration tool that allows the generation of C initialization code using graphical wizards.
- A comprehensive embedded software platform, delivered per series (such as STM32CubeF4 for STM32F4 series).
	- The STM32Cube HAL, an STM32 abstraction layer embedded software, ensuring maximized portability across STM32 portfolio
	- A consistent set of middleware components such as RTOS, USB, TCP/IP, graphics
	- All embedded software utilities, including a full set of examples.

Information about STM32Cube is available on st.com at: http://www.st.com/stm32cube.

### <span id="page-3-2"></span>**1.2 STM32Cube architecture**

The STM32Cube firmware solution is built around three independent levels that can easily interact with each other, as illustrated in the figure below:

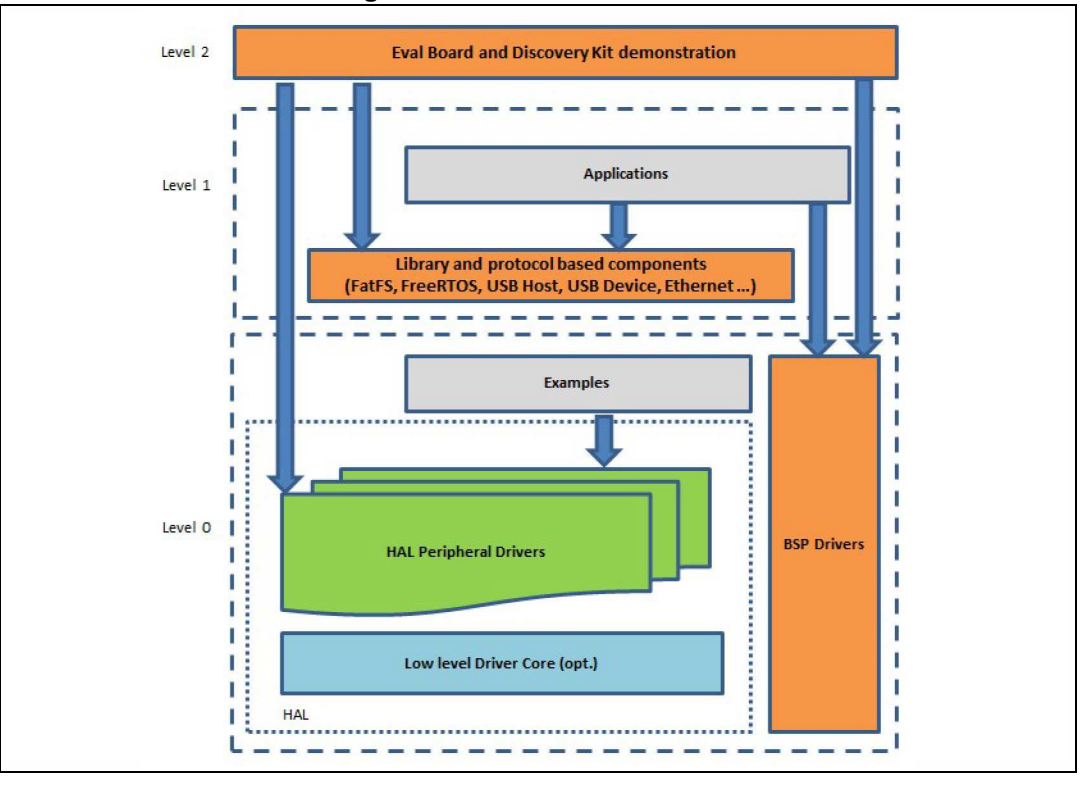

**Figure 1. Firmware architecture**

4/30 DocID027820 Rev 1

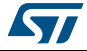

Level 0: This level is divided into three sub-layers:

- Board support package (BSP): this layer offers a set of APIs relative to the hardware components in the hardware boards (audio codec, IO expander, touchscreen, SRAM driver, LCD drivers, etc.) and composed of two parts:
	- Component: the driver relative to the external device on the board and not related to the STM32. The component driver provides specific APIs to the BSP driver external components and could be portable to any other board.
	- BSP driver: permits the linking of the component driver to a specific board and provides a set of user friendly APIs. The API naming rule is BSP\_FUNCT\_Action(): ex. BSP\_LED\_Init(),BSP\_LED\_On()

It is based on a modular architecture allowing it to be easily ported to any hardware by implementing the low level routines.

- Hardware abstraction layer (HAL): this layer provides the low level drivers and the hardware interfacing methods to interact with the upper layers (application, libraries and stacks). It provides generic, multi instance and functionality-oriented APIs which permit offloading of the user application implementation by providing a ready-to-use process. As an example, for the communication peripherals  $(1<sup>2</sup>S, UART, etc.)$  it provides APIs allowing initialization and configuration of the peripheral, management of data transfer based on polling, interrupt or DMA process, and management of communication errors that may arise during communication. The HAL driver APIs are split into two categories, generic APIs which provide common and generic functions to all the STM32 series, and extension APIs which provide specific and customized functions for a specific family or a specific part number.
- Basic peripheral usage examples: this layer encloses the examples build over the STM32 peripheral using only the HAL and BSP resources.

**Level 1**: This level is divided into two sub-layers:

- Middleware components: set of libraries covering USB host and device libraries, STemWin, FreeRTOS, FatFS, LwIP, and PolarSSL. Horizontal interaction between the components of this layer is done directly by calling the feature APIs, while the vertical interaction with the low level drivers is done through specific callbacks and static macros implemented in the library system call interface. For example, the FatFs implements the disk I/O driver to access microSD drive or the USB mass storage class.
- Examples based on the middleware components: each middleware component comes with one or more examples (also called applications) describing how to use it. Integration examples that use several middleware components are provided as well.

Level 2: This level is composed of a single layer which is a global real-time and graphical demonstration based on the middleware service layer, the low level abstraction layer and the basic peripheral usage applications for board-based functionalities.

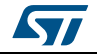

## <span id="page-5-0"></span>**2 X-CUBE-SUBG1 software expansion for STM32Cube**

#### <span id="page-5-1"></span>**2.1 Overview**

X-CUBE-SUBG1 is a software package that expands the functionality provided by STM32Cube.

The key features of the package are:

- Demo example of Point-to-point (P2P) communication to transfer data from one node to another
- Middleware to build applications for WM-Bus (wireless metering bus)
- Easy portability across different MCU families thanks to STM32Cube
- Free user-friendly license terms
- Example implementation available on board X-NUCLEO-IDS01A4 (868 MHz) plugged on top of one NUCLEO-L053R8 or NUCLEO-F401RE

Using the software details explained in this document, the following applications can also be developed:

- Automatic meter reading
- Gas meter reading
- Water meter reading
- Electricity meter reading
- Heat meter reading

## <span id="page-5-2"></span>**2.2 Introduction to WM-Bus**

The M-Bus (meter bus) is a common standard used for AMR implementation, for remote energy meter reading, and is based on European standards EN 13757-2 physical and link layer, and EN 13757-3 application layer. The M-Bus interface is made for communication on two wires, twisted cable, making it very cost effective. In the M-Bus, it is possible use any kind of network topology (linear, star, etc.), except ring network, capable of achieving long distance communication. When interrogated, the meters send the data to a concentrator that can render them available locally or remotely. A radio variant of M-Bus, wireless M-Bus, is also specified in EN 13757-4.

The wireless meter bus is an open standard for automatic meter reading at RF sub 1-GHz level. The relevant standards documents are:

- European standard prEN13757-4:2011 Wireless meter readout
- European standard EN13757-3:2004 Dedicated application layer (in common with M-Bus)
- ETSI EN 300 220 v2.3.1

The wireless M-Bus firmware stack is based on EN 13757-4:2011.10 (communication systems for meters and remote reading of meters - Part 4: Wireless meter readout (Radio meter reading for operation in SRD bands)). This European standard specifies the requirements for parameters for the physical and the link layer for systems using radio to read remote meters. The primary focus is to use the short range device (SRD) unlicensed telemetry bands. The standard encompasses systems for walk-by, drive-by and fixed installations:

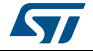

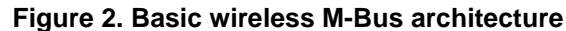

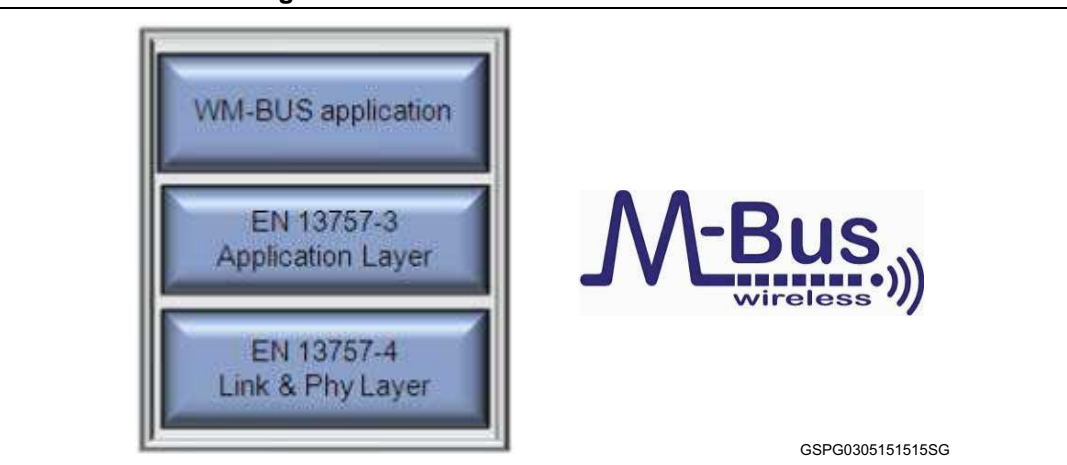

The wireless M-Bus standard is defined by the European standard EN 13757-4 for physical and data link layers. The application layer is defined by EN 13757-3 standard.

There are different types of devices:

- 1. Meter
- 2. Concentrator/ read-out device
- 3. Router

The standard defines the communication between remote meters and mobile readout devices, stationary receivers, data collectors, etc. The typical application scenario is shown below:

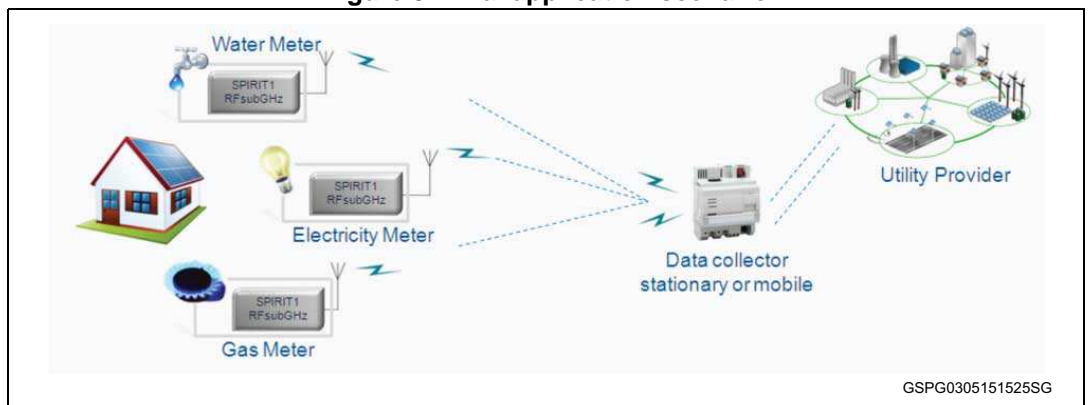

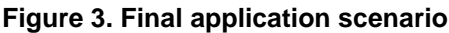

STMicroelectronics has developed a wireless M-Bus firmware stack implementation, based on ST's dual chip platform, SPIRIT1 RF sub-1 GHz transceiver and the STM32 NUCLEO-L053R8 (ARM Cortex-M0+) / STM32L15 ultra low power (ARM Cortex-M3) microcontroller.

#### **SPIRIT1:**

The SPIRIT1 is a very low-power and high performance RF transceiver, addressing RF wireless applications in the sub-1 GHz band. It is designed to operate at 169, 315, 433, 868, and 915 MHz. It supports the following modulation: 2-FSK, GFSK, MSK, OOK, and ASK. The air data rate is programmable from 1 to 500 kbps, depending on the selected modulation. It has an integrated SMPS which allows very low power consumption: 9 mA in Rx and 21 mA in Tx mode at +11 dBm. It uses a very small number of discrete external

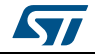

components and integrates a configurable baseband modem, which supports data management, modulation, and demodulation. The data management handles the data in the proprietary fully programmable packet format also allows the M-Bus standard compliance format (all performance classes). The SPIRIT1 is native HW supporting the low level of WM-Bus PHY protocol.

#### **Ultra low power 32-bit MCU ARM-based Cortex-M0+, STM32L053x6/8**

The ultra low power STM32L053x6/8 incorporates the connectivity power of the universal serial bus (USB 2.0 crystal-less) with the high-performance ARM Cortex™-M0+ 32-bit RISC core operating at a 32 MHz frequency, a memory protection unit (MPU), high-speed embedded memories (up to 64 Kbytes of Flash program memory, 2 Kbytes of data EEPROM and 8 Kbytes of RAM) plus an extensive range of enhanced I/Os and peripherals. The STM32L053x6/8 devices provides high power efficiency for a wide range of performance. It is achieved with a large choice of internal and external clock sources, an internal voltage adaptation and several low power modes.

The STM32L053x6/8 devices offer several analog features, one 12-bit ADC, one DAC, two ultra low power comparators, several timers, one low-power timer (LPTIM), three generalpurpose 16-bit timers and one basic timer, one RTC and one SysTick which can be used as time bases. They also feature two watchdogs, one watchdog with independent clock and window capability and one window watchdog based on bus clock.

Moreover, the STM32L053x6/8 devices embed standard and advanced communication interfaces: up to two  $l^2Cs$ , two SPIs, two  $l^2S$ , three USARTs and a crystal-less USB. The devices offer up to 24 capacitive sensing channels to easily add touch sensing functionality to any application.

In this user manual, STMicroelectronics' WM-Bus application layer is explained:

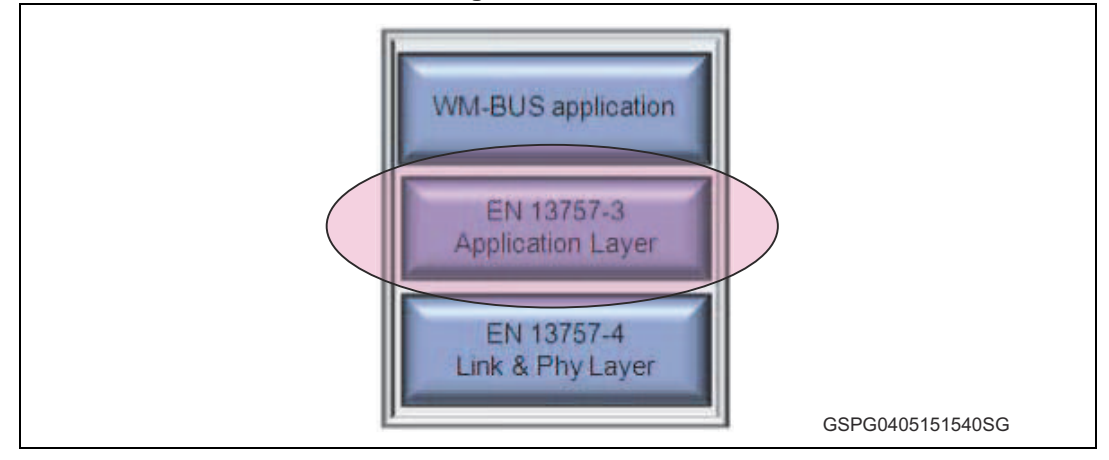

**Figure 4. WM-Bus**

The WM-Bus protocol stack is developed on ST's dual chip platform. The SPIRIT1 implements just a part of the WM-Bus physical layer, the PHY and LINK firmware stack layers are implemented in STM32Lxx.

The firmware partitioning between STM32 available on Nucleo boards and SPIRIT1 device is explained below.

STM32 MCU:

- WM-Bus application layer
	- Wireless M-Bus application layer partially implements the EN13757-3.

8/30 DocID027820 Rev 1

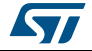

- WM-Bus link layer
	- MAC packet and CRC handling
	- Encryption/ decryption initiate/read.
- WM-Bus PHY
	- Init PHY for WM-Bus
	- Interrupt services

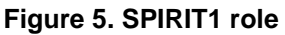

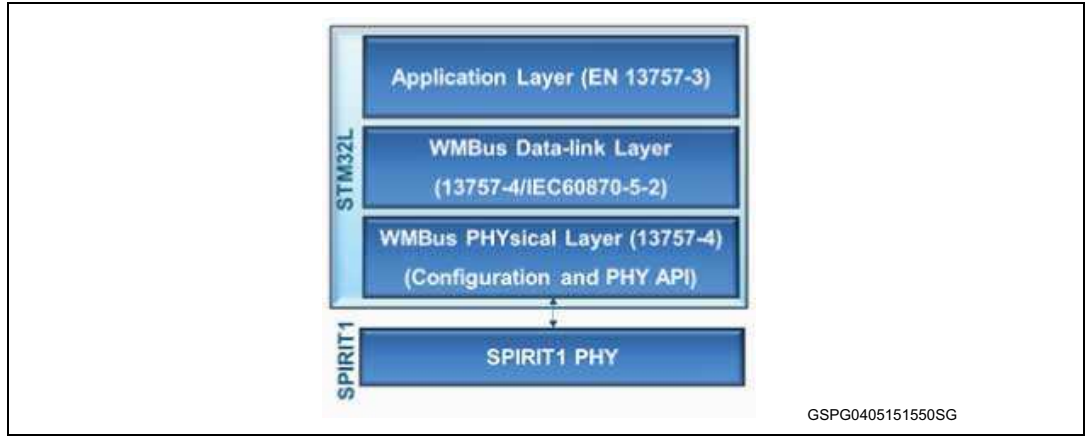

SPIRIT1 role:

- WM-Bus modes
- Header, sync and trailer fields
- Manchester/3-out-of-6-encoding
- Sync detection
- Tx and RX FIFO

Note: STM32 NUCLEO-L053R8 supports WM-Bus METER implementation only

### <span id="page-8-0"></span>**2.3 Architecture**

This software is an expansion for STM32Cube, and as such it fully complies with the architecture of STM32Cube and expands it in order to enable development of applications using X-NUCLEO-IDS01A4 boards hosting the SPIRIT1 device module. Please see the previous chapter for an introduction to the STM32Cube architecture.

The software is based on the STM32CubeHAL, the hardware abstraction layer for the STM32 microcontroller. The package extends STM32Cube by providing a board support package (BSP) for the SPIRIT1 expansion board and some example firmware for P2P communication and middleware example of WM-Bus.

The software layers used by the application software to access and use the SPIRIT1 expansion board are as follows:

• STM32Cube HAL layer: The HAL driver layer provides a generic multi instance simple set of APIs (application programming interfaces) to interact with the upper layers (application, libraries and stacks). It is composed of generic and extension APIs. It is directly built around a generic architecture and allows the layers that are built upon, such as the middleware layer, to implement their functionalities without dependencies on the specific

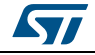

hardware configuration for a given microcontroller unit (MCU). This structure improves library code reusability and guarantees easy portability to other devices.

- Board support package (BSP) layer: The software package needs to support the peripherals on the STM32 Nucleo board apart from the MCU. This software is included in the board support package (BSP). This is a limited set of APIs which provides a programming interface for certain board specific peripherals, e.g. the LED, the user button, etc. The BSP firmware layer of the X-NUCLEO-IDS01A4 board contains set of APIs related to the hardware components. This is composed of two parts:
	- a) Component: As defined in STM32Cube this is the driver related to the external device on the board and not related to the STM32. The SPIRIT1 BSP driver is called as the firmware component.

The SPIRIT1 component driver provides specific APIs and can be ported and used on any board.

- b) BSP driver: Enables the component driver to be linked to a specific board and provides a set of user-friendly APIs.
- Middleware: This layer includes the libraries for WM-Bus, USB, touch sensing, etc. This document explains the WM-Bus middleware for X-NUCLEO-IDS01A4
- Application layer:

This layer provides example of Point-to-point communication. This example is discussed in a separate document.

The following figure outlines the software architecture of the package:

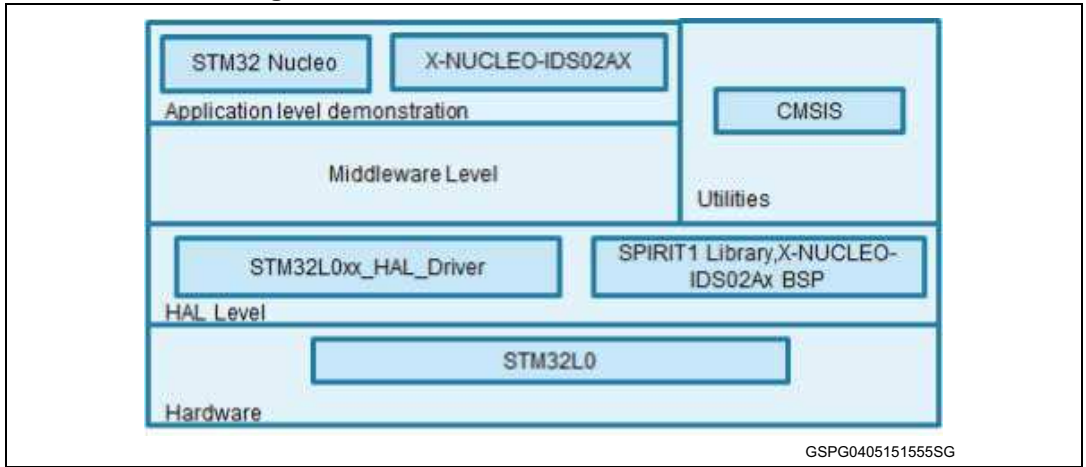

**Figure 6. X-CUBE-SUBG1 software architecture**

### <span id="page-9-0"></span>**2.4 Folder structure**

This section provides an overview of the package folder structure.

[Figure 7](#page-10-1) outlines the architecture of the package.

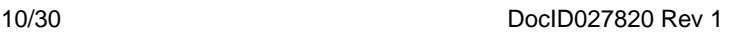

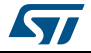

<span id="page-10-1"></span>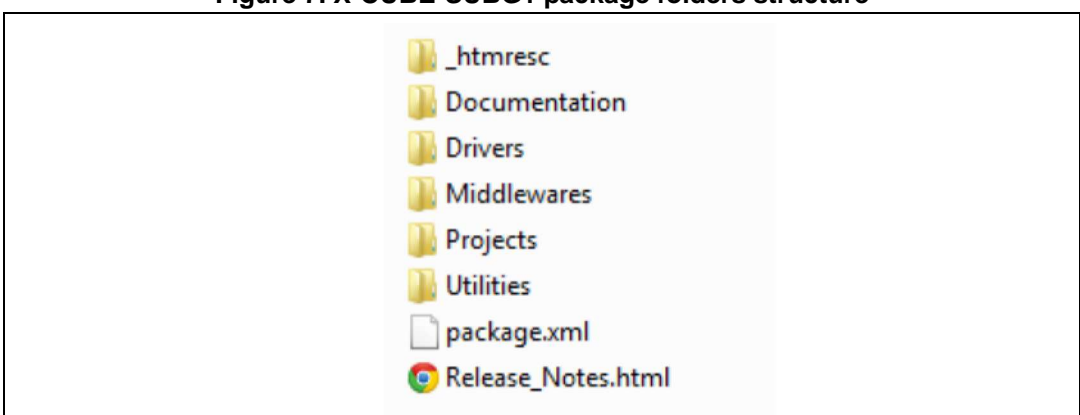

#### **Figure 7. X-CUBE-SUBG1 package folders structure**

The following folders are included in the software package:

- **Documentation**: this folder contains a compiled HTML file generated from the source code and documenting in detail the software components and APIs.
- **Drivers**: this folder contains the HAL drivers, the board specific drivers for each supported board or hardware platform, including the on-board component ones and the CMSIS layer which is a vendor-independent hardware abstraction layer for the Cortex-M processor series.
- **Middlewares**: this folder contains libraries for WM-Bus.
- **Projects**: this folder contains a sample application used for WM-Bus and P2P firmware examples for the NUCLEO-L053R8 and NUCLEO-F401RE platforms with three development environments (IAR Embedded Workbench for ARM, RealView Microcontroller Development Kit (MDK-ARM), Atollic TrueSTUDIO<sup>®</sup> for ARM).
- **Utilities**: this folder contains a folder called "PC\_software" in which a Windows PC utility is provided. The utility is for WM-Bus usage and testing.

#### <span id="page-10-0"></span>**2.5 APIs**

Detailed technical information about the APIs is available in a compiled HTML file located inside the "Documentation" folder of the software package, where all the functions and parameters are fully described.

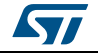

## <span id="page-11-0"></span>**3 WM-Bus demo firmware**

The following section explains how the demo firmware is implemented, the user settings and configurations available and how to modify the firmware for other application usage.

## <span id="page-11-1"></span>**3.1 WM-Bus application workspace**

X-NUCLEO-IDS01V4 can be programmed only as a WM-Bus meter. The dedicated workspace is:

…\Projects\[Board Name]\Applications\WMBusStandalone

For example, for STM32L053R8-Nucleo boards, the location of the workspace is:

...\Projects\Multi\Applications\WMBusStandalone

STEVAL-IKR00xVx/STEVAL-IDS001Vx boards are used as a concentrator device for the WM-Bus application demo.

## <span id="page-11-2"></span>**3.2 Running the demo board (X-NUCLEO-IDS01V4)**

The following are the steps required to run the basic demo of the WM-Bus application.

#### <span id="page-11-3"></span>**3.2.1 Programming the Nucleo board with firmware**

The steps to program the Nucleo board with WM-Bus firmware are:

- 1. Ensure the use of the appropriate toolchain IDE
- 2. The workspace is provided for the WM-Bus meter application at 868 MHz frequency band
- 3. Connect Nucleo board to a PC using a USB-Mini B-type cable
- 4. Flash the Nucleo Board with WMBusStandalone workspace
- 5. Make sure that the meter and concentrator devices are programmed with the same configuration, i.e. if the meter is programmed with the 868 MHz configuration, then the same configuration should be used at the concentrator side also

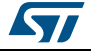

| <b>Mode</b>    | Communication        | Frequency band to choose | Mode supported |
|----------------|----------------------|--------------------------|----------------|
| S <sub>1</sub> | Unidirectional       | 868 MHz                  | <b>Yes</b>     |
| $S1-m$         | Unidirectional       | 868 MHz                  | <b>Yes</b>     |
| S <sub>2</sub> | Bidirectional        | 868 MHz                  | <b>Yes</b>     |
| T <sub>1</sub> | Unidirectional       | 868 MHz                  | Yes            |
| T <sub>2</sub> | <b>Bidirectional</b> | 868 MHz                  | Yes            |
| R <sub>2</sub> | Bidirectional        | 868 MHz                  | Yes            |
| N <sub>1</sub> | Unidirectional       | 169 MHz                  | <b>No</b>      |
| N <sub>2</sub> | Bidirectional        | 169 MHz                  | <b>No</b>      |

**Table 1. WM-Bus modes summary and support**

- 6. Connect the concentrator to WM-Bus PC GUI. Follow the steps described to use the GUI.
- 7. Different meter types are supported in WM-Bus. For example:
	- a) Electricity meter=0x02
	- b) Gas meter=0x03
	- c) Heat meter=0x04 and so on.

The user can set the meter type by changing the following in file "radio\_hal.c", as shown in [Figure 8](#page-12-1) below:

<span id="page-12-1"></span>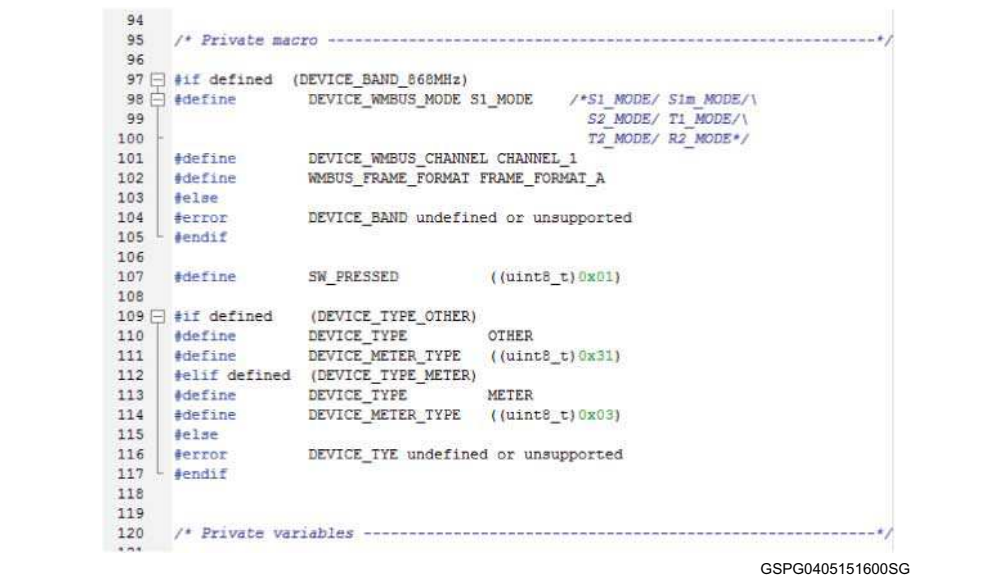

#### **Figure 8. User settings in firmware**

#### <span id="page-12-0"></span>**3.2.2 WM-Bus application demonstration for X-NUCLEO-IDS01A4**

The WM-Bus application is demonstrated in two steps:

Step 1. Installation sequence

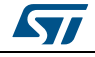

Step 2. Data communication sequence.

#### <span id="page-13-0"></span>**3.2.3 Installation sequence for X-NUCLEO-IDS01A4**

As the first step, the meter must be connected to the concentrator.

#### **Figure 9. WM-Bus installation request using the SPIRIT1 expansion boards**

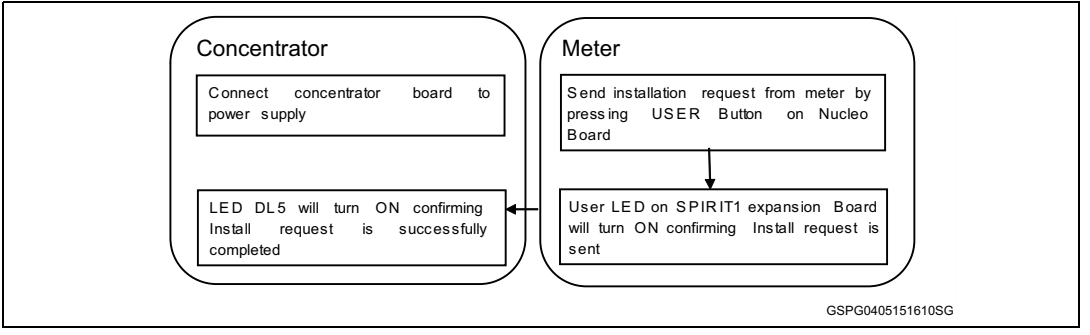

#### <span id="page-13-1"></span>**3.2.4 Data communication sequence for X-NUCLEO-IDS01A4**

The meter must be connected to the concentrator prior to this step.

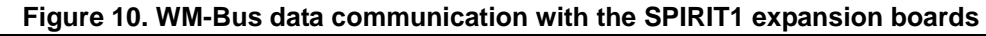

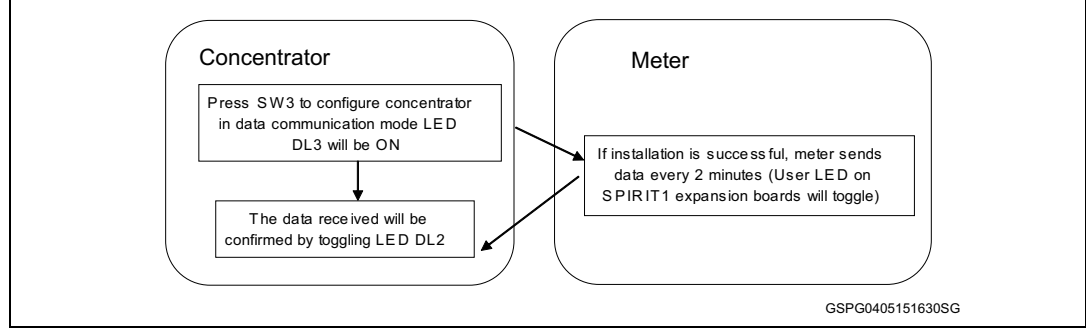

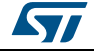

## <span id="page-14-0"></span>**4 Using the demo board with GUI**

The demo board Flashed with concentrator firmware must be connected to PC-GUI through the USB port.

## <span id="page-14-1"></span>**4.1 GUI description**

The wireless M-Bus application GUI has following windows:

- 1. Monitoring window
- 2. Configuration window
- 3. Meters window
- 4. Sniffer window

## <span id="page-14-2"></span>**4.2 Configuration window**

The wireless M-Bus devices can be configured using this window. The configurable parameters are: device type, header length, wireless M-bus mode, Manufacturer ID, RF power, time, typical response time, etc. The current configuration can also be retrieved here. Upon pressing the connection button, the board type and WM-Bus mode parameters retrieved.

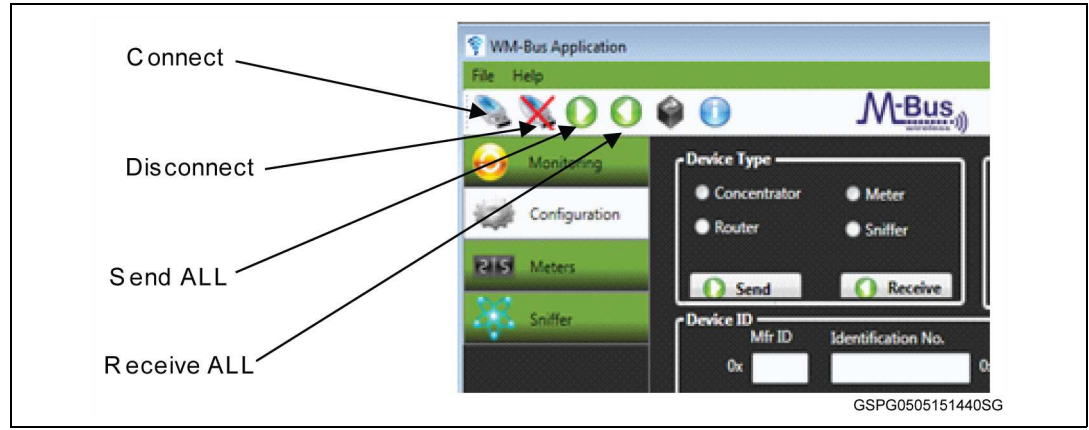

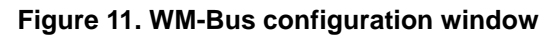

## <span id="page-14-3"></span>**4.3 Meter window**

The meter window can be used to add meters, update meter attributes and delete meters from the database. This window is available only in case of concentrator.

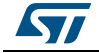

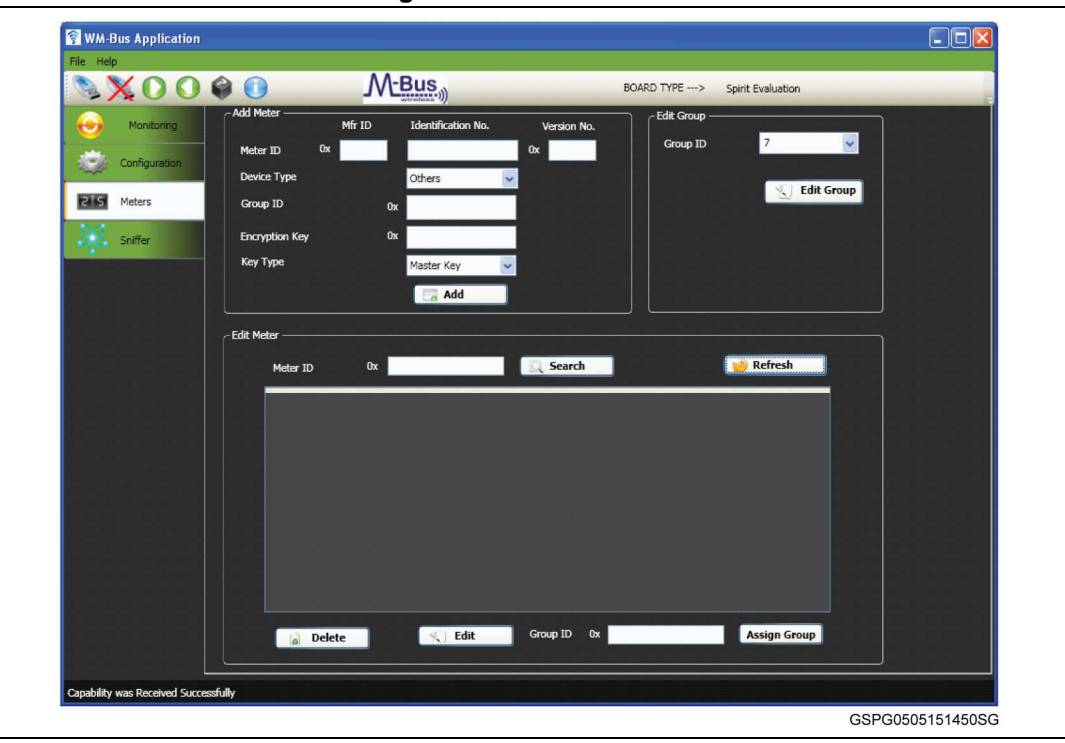

**Figure 12. Meter window**

## <span id="page-15-0"></span>**4.4 Monitoring window**

The monitoring window offers view of meter reading and also the history of the meters. There is a provision for exporting the meter reading database to \*.csv format.

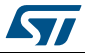

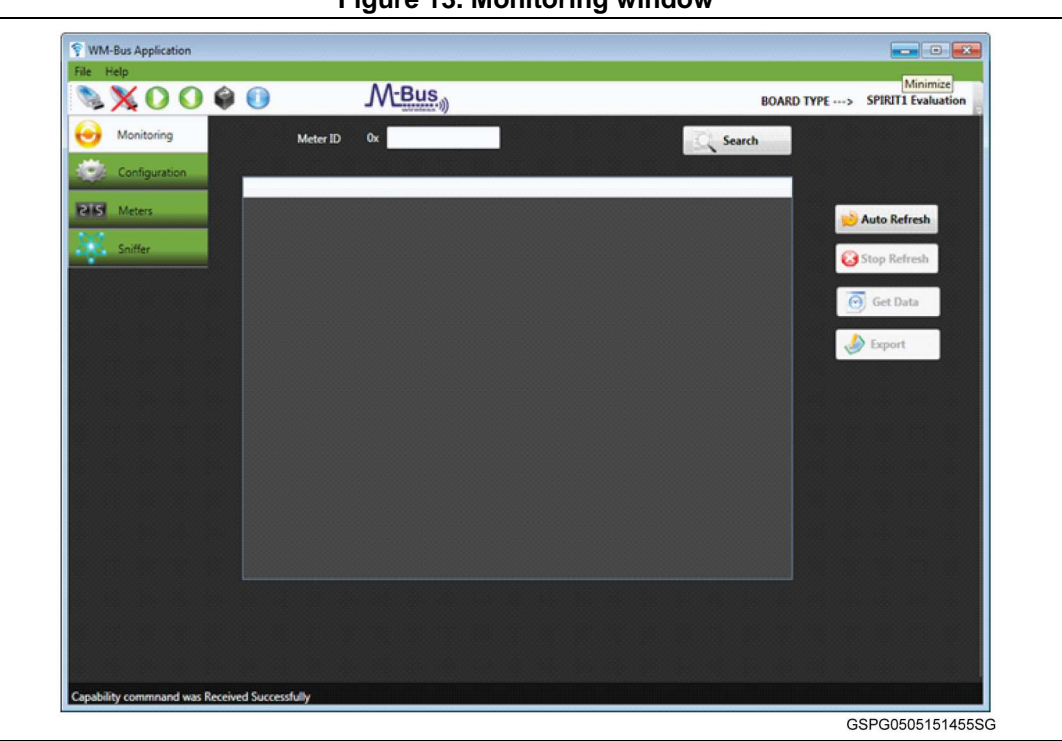

**Figure 13. Monitoring window**

## <span id="page-16-0"></span>**4.5 Board configuration with PC GUI**

In order to support the GUI, the board must be programmed with the WM-Bus\_SDK firmware as explained in [Section 3.2: Running the demo board \(X-NUCLEO-IDS01V4\)](#page-11-2).

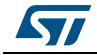

1. After launching the GUI, connect the board to the PC using the top-left icon. The GUI will ask the user to select the serial port for the device. Upon successful connection, the "Connection successful" window will appear.

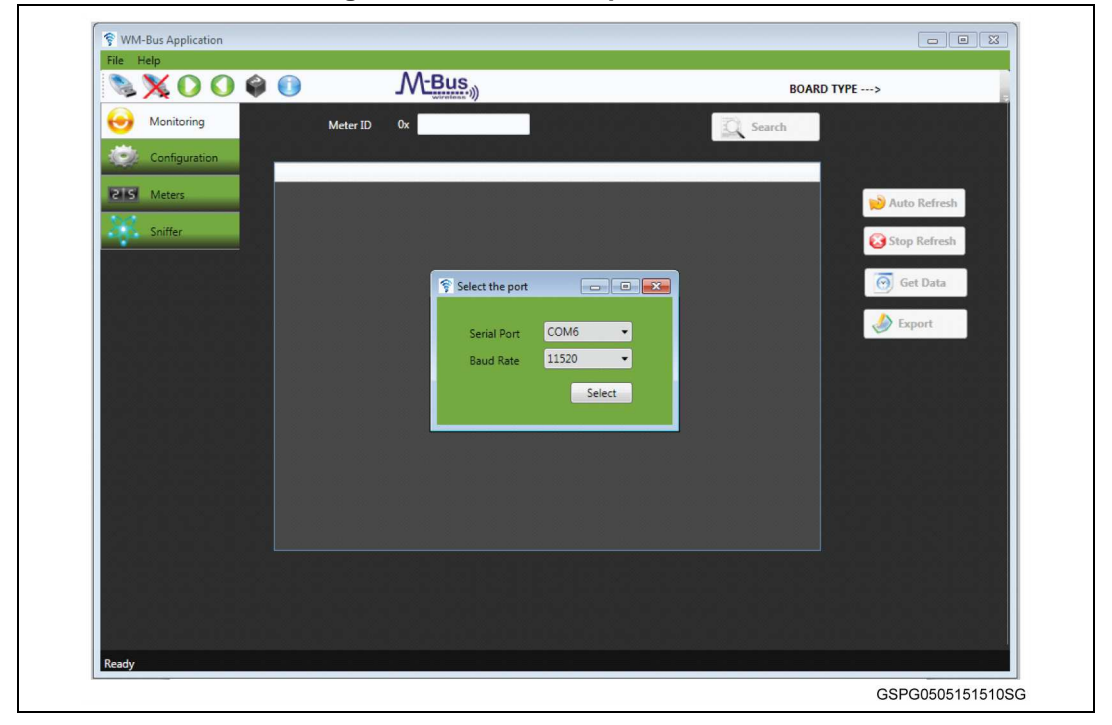

**Figure 14. Select COM port for device**

**Figure 15. Connection successful**

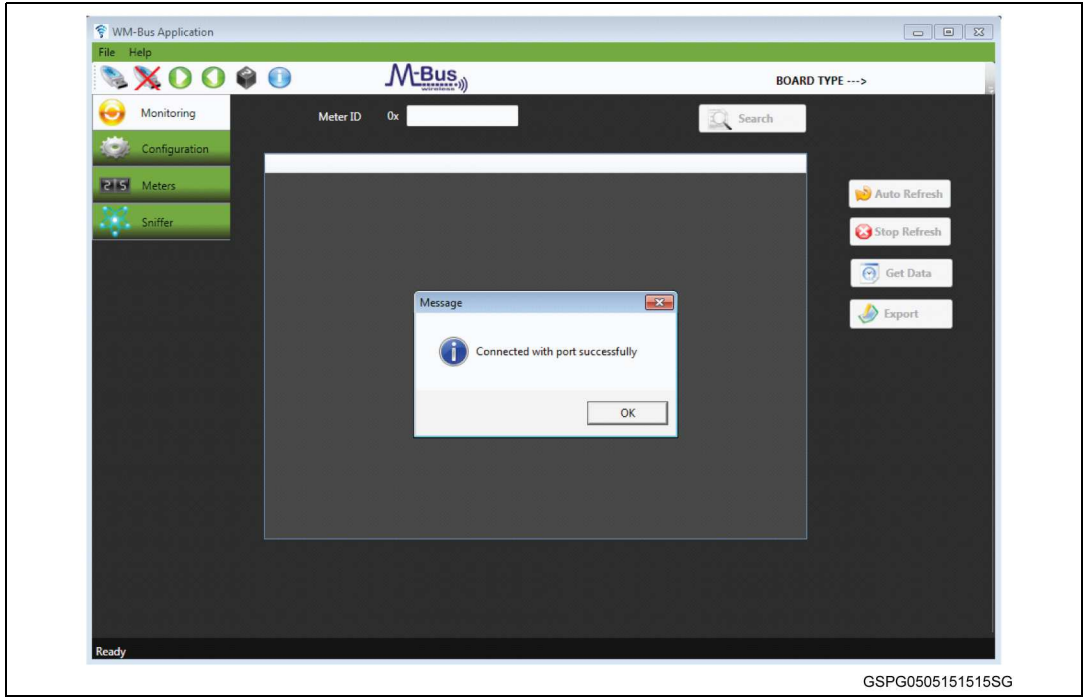

2. The concentrator configuration can be retrieved using the "Receive all" icon. Go to configuration window, which shows the current configuration of the concentrator board.

18/30 DocID027820 Rev 1

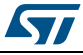

Also the entire configuration can be sent to the board with the "Send all" icon. Refer to the screenshot below to identify the different icons on the GUI.

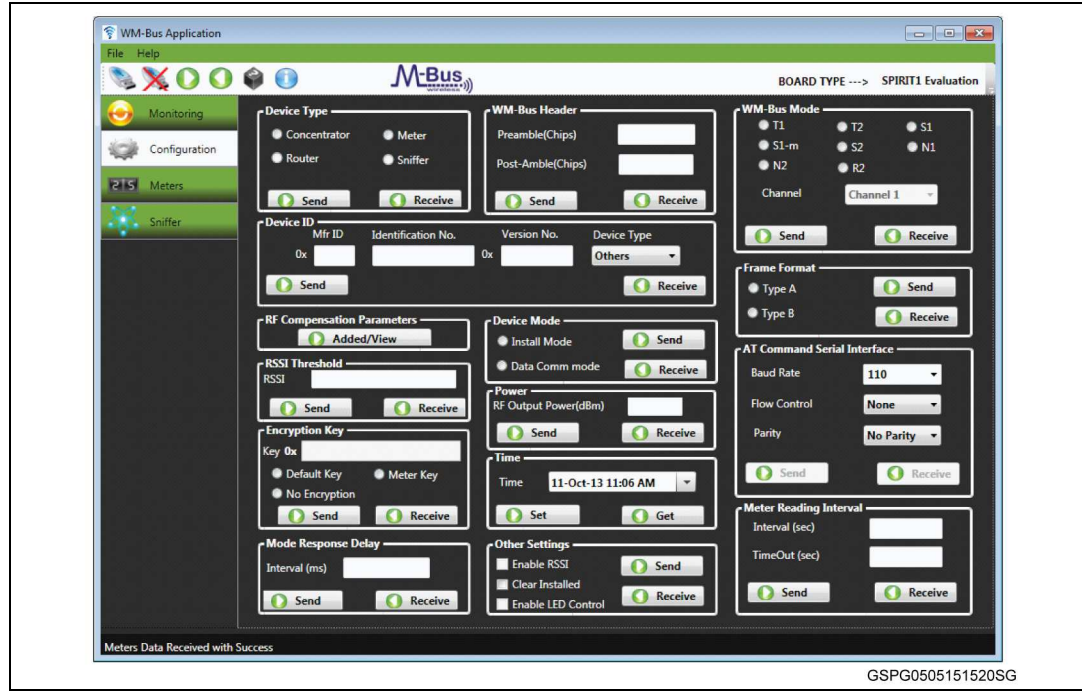

**Figure 16. Configuration window**

3. User can monitor the meter data received on concentrator side using monitoring window by clicking on "Auto Refresh" button.

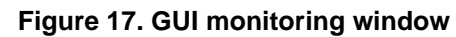

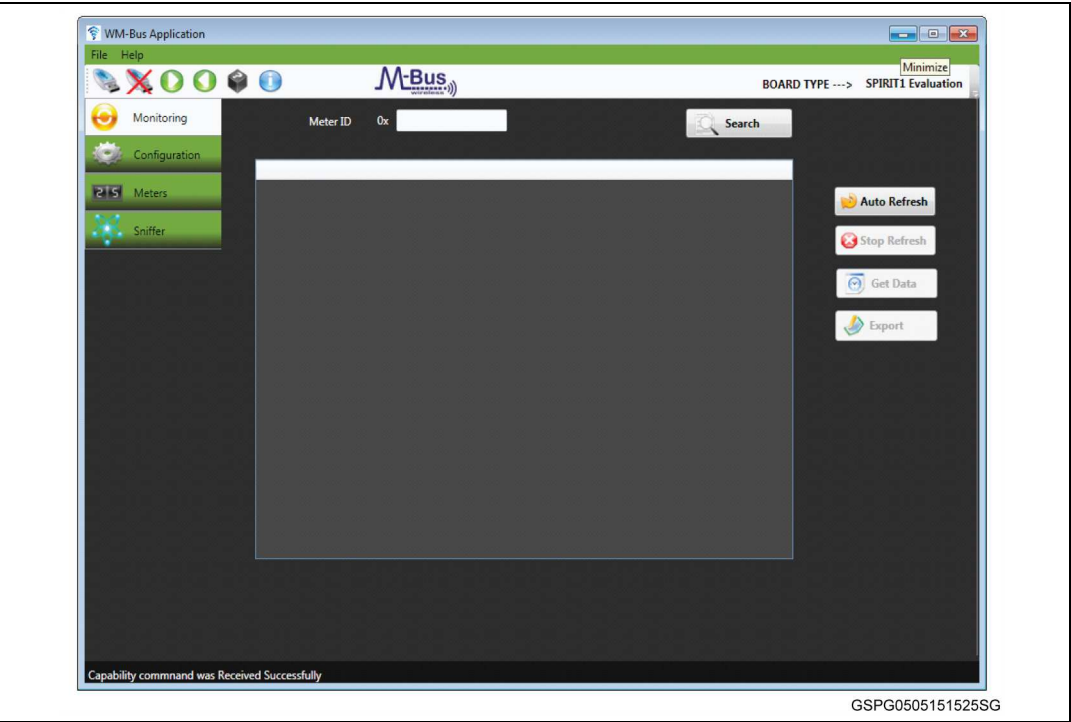

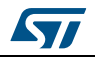

The meter data is displayed in the GUI, as shown below:

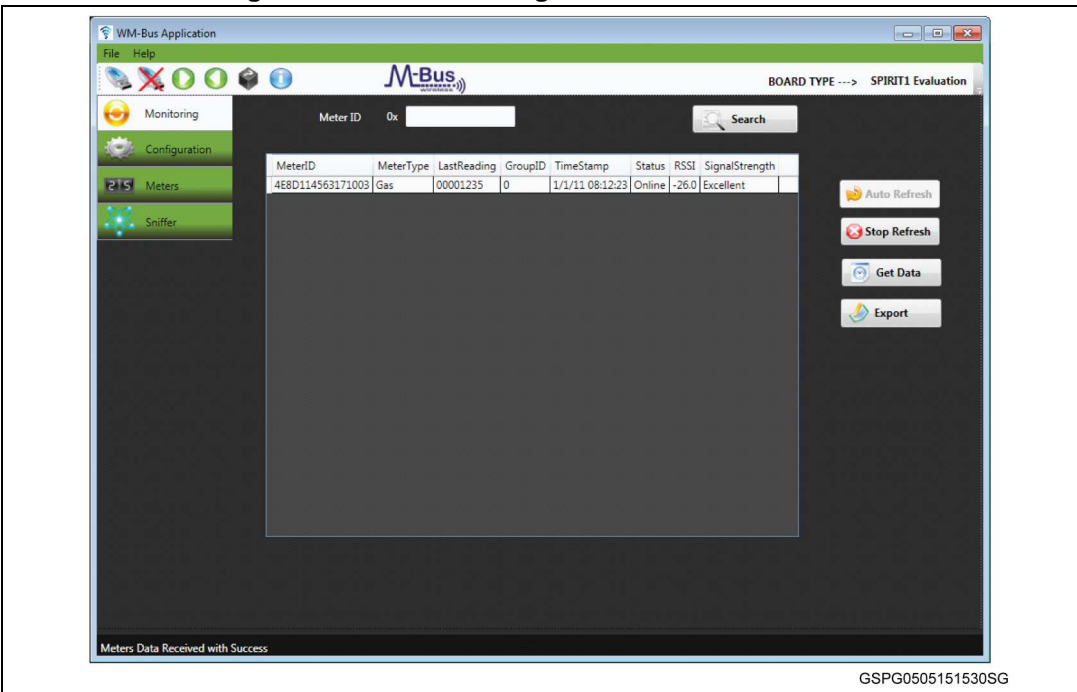

**Figure 18. GUI monitoring window with meter data**

4. A new meter can be added to or deleted from the concentrator database using the "Meter Window". This window is useful in a cases where encryption is enabled. The window displays the concentrator database in "Edit Meter" section. The concentrator database contains meter IDs and corresponding encryption keys.

Default values (meter ID and encryption key) for three meters are stored in the concentrator database. If encryption is enabled and any of these three meters comes online, the concentrator will talk to them using the encryption key allotted to them. The same encryption keys are also preset in the meter firmware for:

- a) DEVICE\_METER\_TYPE = 0x02 (electricity meter)
- b) DEVICE METER TYPE =  $0x03$  (gas meter)
- c)  $DEVICE_METER_TYPE = 0x04$  (heat meter)

The concentrator database can contain values (meter ID and encryption key) for ten meters, at most.

The user can add a new meter to the concentrator database through the "Add Meter" section. The user must enter the meter ID, device type, encryption key and entry no. (the entry no. corresponds to sequential EEPROM addresses of the concentrator data base). After entering all details for the meter, press the "Add" button.

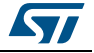

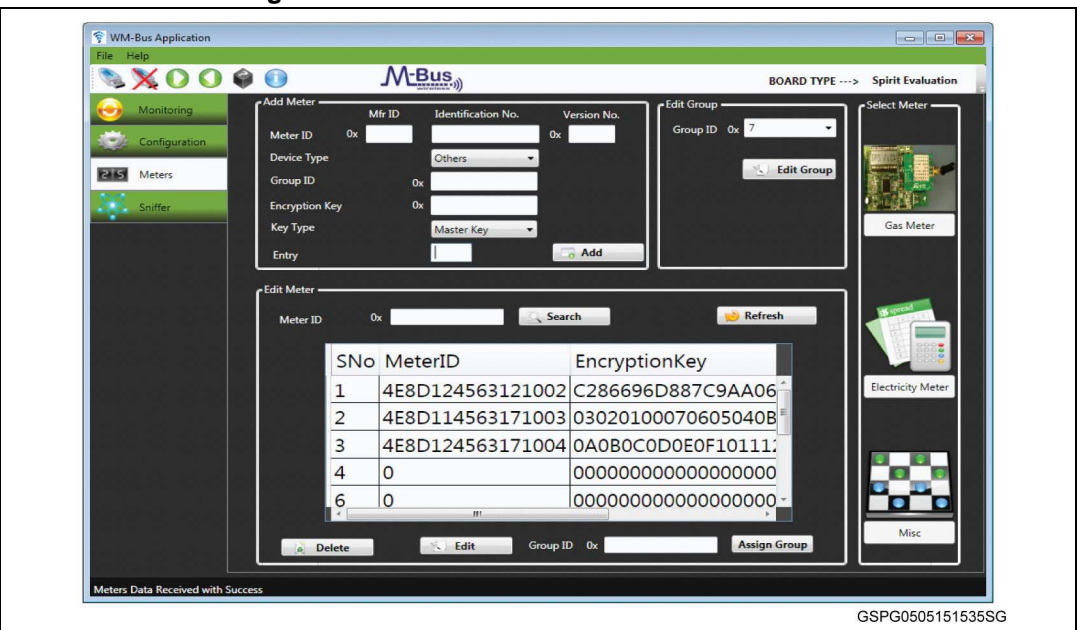

**Figure 19. A view of the concentrator database**

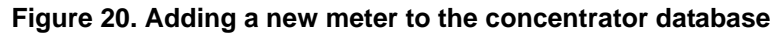

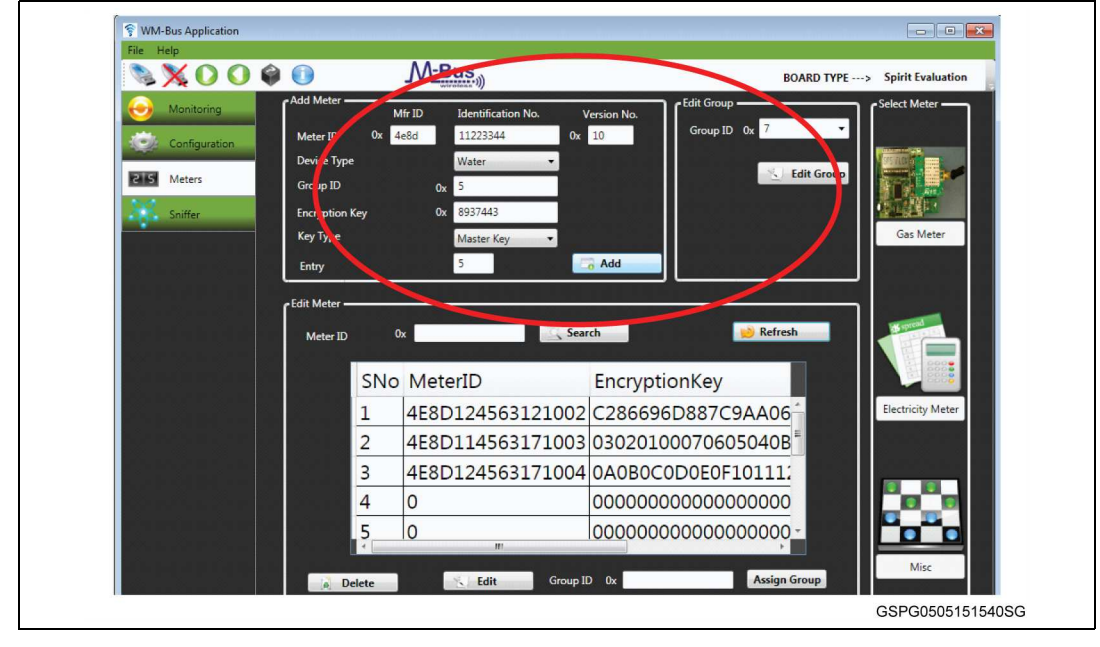

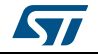

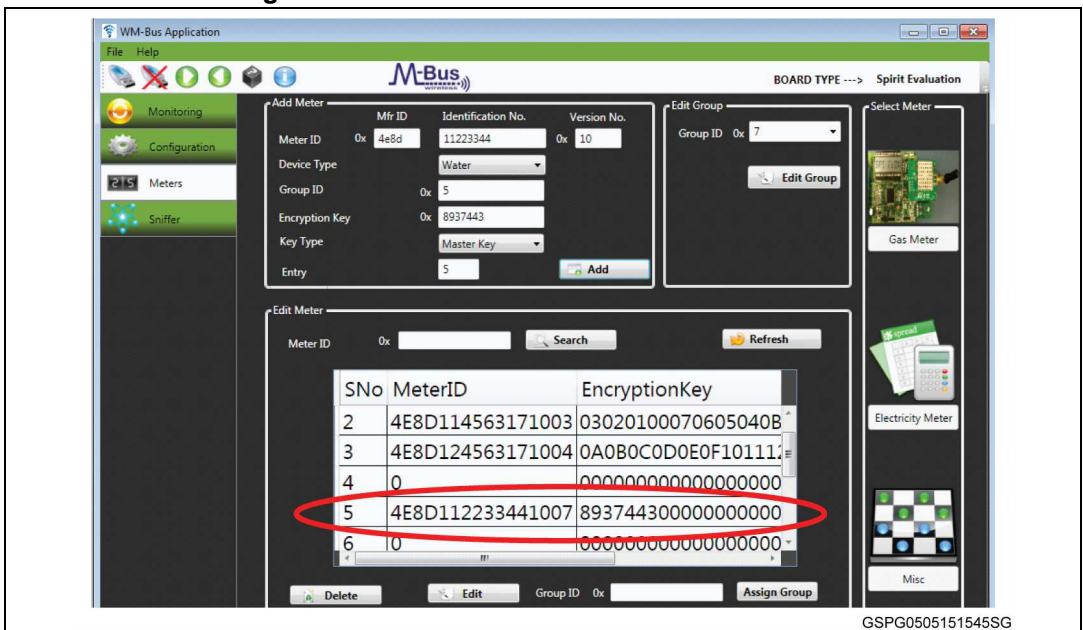

**Figure 21. The new meter added to the database**

5. Delete a meter entry by selecting the row corresponding to that meter in the "Edit Meter" section and click the "Delete" button.

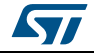

## <span id="page-22-0"></span>**5 Hardware description**

This section describes the hardware components needed for developing a SPIRIT1-based application.

The following subsections describe the individual components.

For further details, please refer to ST user manual UM1872 "Getting started with the Sub-1 GHz expansion board based on the SPSGRF-868 and SPSGRF-915 modules for STM32".

## <span id="page-22-1"></span>**5.1 STM32 Nucleo platform**

The STM32 Nucleo boards provide an affordable and flexible way for users to try out new ideas and build prototypes with any of the STM32 microcontroller lines. The Arduino™ connectivity support and ST Morpho headers make it easy to expand the functionality of the STM32 Nucleo open development platform with a wide choice of specialized expansion boards. The STM32 Nucleo board does not require any separate probe as it integrates the ST-LINK/V2-1 debugger/programmer. The STM32 Nucleo board comes with the STM32 comprehensive software HAL library together with various packaged software examples.

Information about the STM32 Nucleo boards is available on www.st.com at http://www.st.com/stm32nucleo

<span id="page-22-3"></span>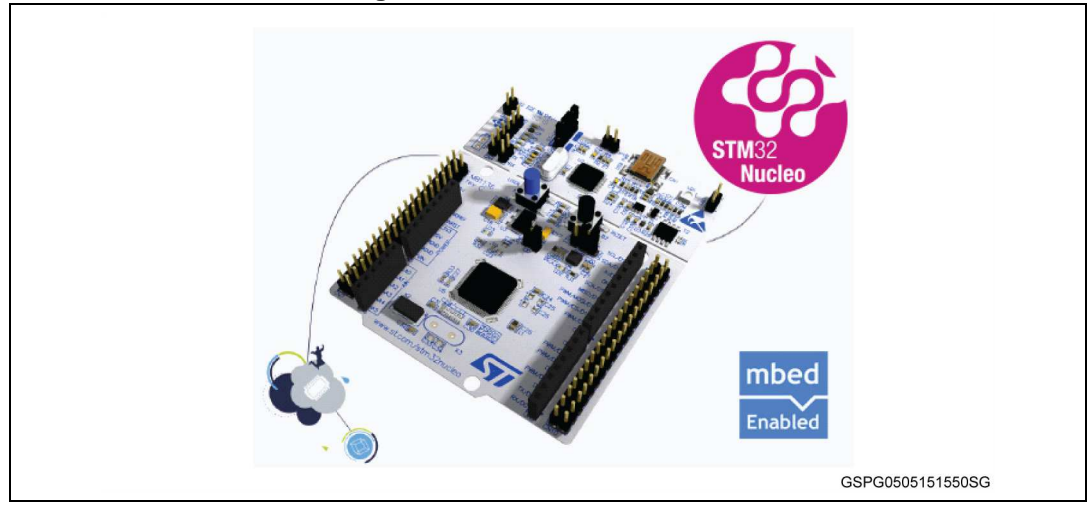

#### **Figure 22. STM32 Nucleo board**

## <span id="page-22-2"></span>**5.2 X-NUCLEO-IDS01A4 expansion board**

The X-NUCLEO-IDS01A4 is an evaluation kit that provides a platform for testing the features and capabilities of the SPSGRF module based on the SPIRIT1 low data rate, low power sub-1 GHz transceiver device.

The expansion board features on-board SPI EEPROM to save parameters, and an LED for user interface.

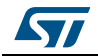

DocID027820 Rev 1 23/30

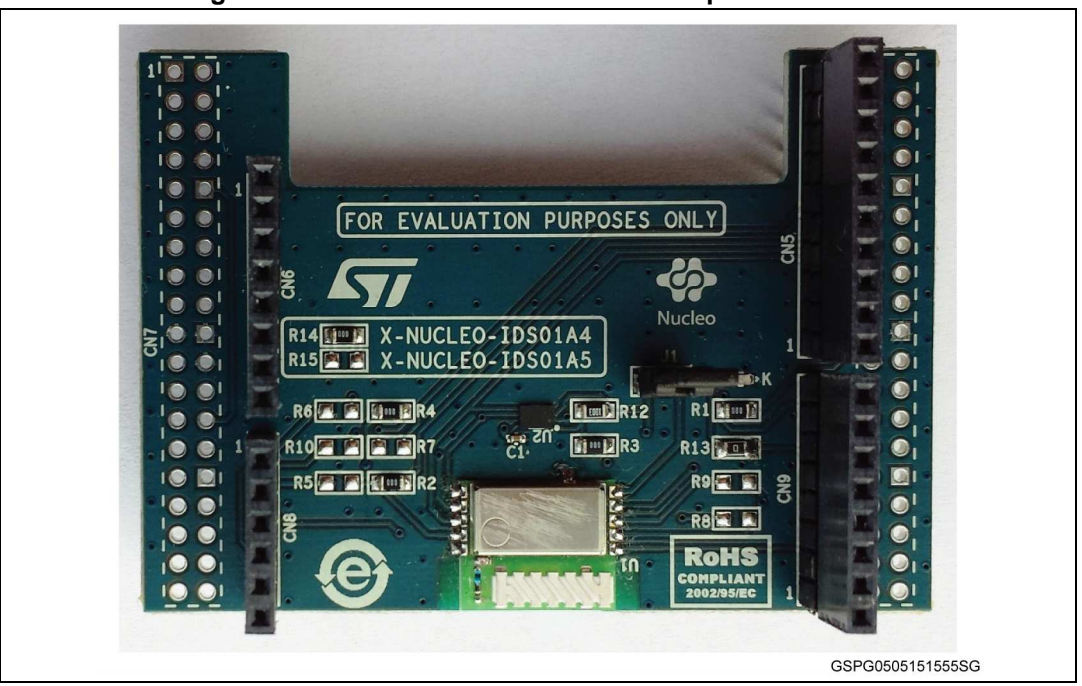

**Figure 23. X-NUCLEO-IDS1Ax SPIRIT1 expansion board**

Information about the X-NUCLEO-IDS01A4 expansion board is available on www.st.com at http://www.st.com/x-nucleo

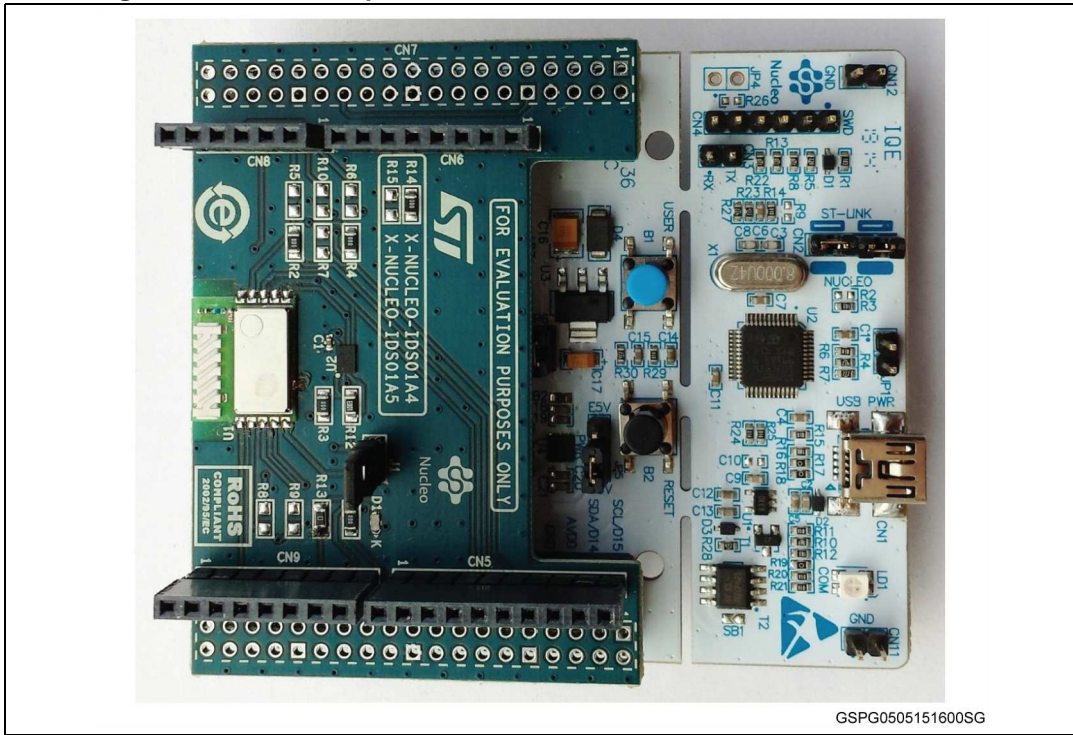

#### **Figure 24. SPIRIT1 expansion board connected to STM32 Nucleo board**

24/30 DocID027820 Rev 1

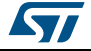

## <span id="page-24-0"></span>**5.3 Software description**

The following software components are needed in order to setup a suitable development environment for creating applications for the STM32 Nucleo equipped with the SPIRIT1 expansion board:

- X-CUBE-SUBG1: an expansion for STM32Cube dedicated to SPIRIT1 application development. The X-CUBE-SUBG1 firmware and related documentation is available on st.com.
- Development tool-chain and compiler: The STM32Cube expansion software supports the following three environments:
	- IAR Embedded Workbench for ARM® (EWARM) toolchain + ST- LINK
	- RealView Microcontroller Development Kit (MDK-ARM) toolchain + ST-LINK
	- System Workbench for STM32 (SW4STM32) + ST-Link

#### <span id="page-24-1"></span>**5.4 Hardware setup**

This section describes the hardware and software setup procedures. It also describes the system setup needed for the above.

#### <span id="page-24-2"></span>**5.4.1 Hardware setup**

The following hardware components are needed:

- 1. One STM32 Nucleo Development platform (suggested order code: either NUCLEO-F401RE or NUCLEO-L053R8)
- 2. One SPIRIT1 expansion board (order code: X-NUCLEO-IDS01A4 (868 MHz)
- 3. One USB type A to Mini-B USB cable to connect the STM32 Nucleo to the PC

#### <span id="page-24-3"></span>**5.4.2 Setting up the board**

Follow these steps to set up the board:

- 1. Check that the jumper on the J1 connector is connected. This jumper provides the required voltage to the devices on the board
- 2. Connect the X-NUCLEO-IDS01A4 to the Nucleo board from the top, as shown in [Figure 22](#page-22-3)
- 3. Power the Nucleo board using the Mini-B USB cable
- 4. Program the firmware in the STM32 on the Nucleo board using the firmware example provided
- 5. Reset the MCU board using the Reset button available on the Nucleo board
- 6. The evaluation kit is ready for use

#### <span id="page-24-4"></span>**5.4.3 Setting up the WM-Bus concentrator**

The WM-Bus firmware demo requires two demo boards to run the basic application example. One board is used as a concentrator device and another is used as a meter device. [Table 2](#page-25-0) provides the list of evaluation boards which are used to run the WM-Bus example application:

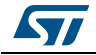

<span id="page-25-0"></span>

| Demo board       | <b>WM-Bus device type</b>   |  |
|------------------|-----------------------------|--|
| STEVAL-IKR002Vx  | <b>METER / CONCENTRATOR</b> |  |
| STEVAL-IDS001Vx  | <b>CONCENTRATOR</b>         |  |
| STEVAL-IKR001Vx  | <b>METER / CONCENTRATOR</b> |  |
| X-NUCLEO-IDS02Ax | <b>METER</b>                |  |

**Table 2. Demo board description**

Take care to use the correct board for the matching RF frequency. For example, for the WM-Bus to work with X-NUCLEO-IDS01A4, use the 868 MHz board.

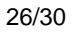

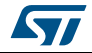

# <span id="page-26-0"></span>**6 Acronyms and abbreviations**

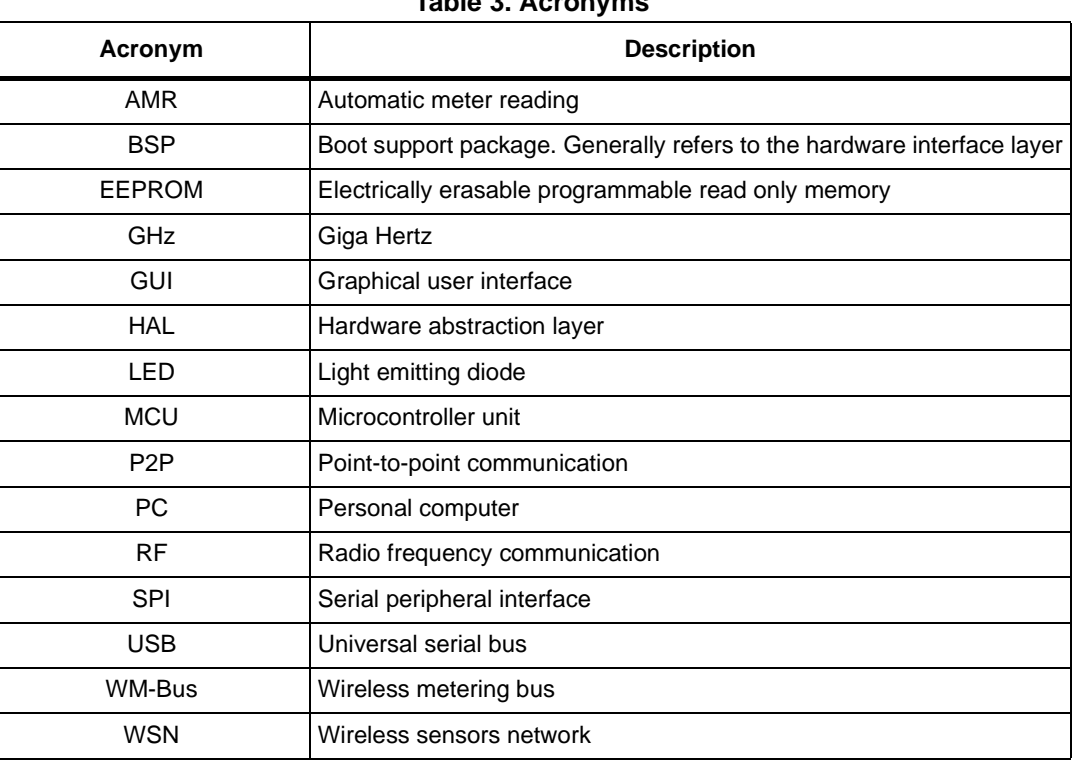

#### **Table 3. Acronyms**

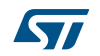

## <span id="page-27-0"></span>**7 References**

[1] SPIRIT1 device datasheet

[2] SPSGRF module datasheet

[3] STM32 and Nucleo boards datasheets/data briefs

[4] UM1872 Getting started with the Sub-1 GHz expansion board based on the SPSGRF-868 and SPSGRF-915 modules for STM32

### <span id="page-27-1"></span>**7.1 Document conventions**

- SPIRIT1 expansion boards: All references to these boards refer to the X-NUCLEO-IDS01A4 (868 MHz) in this document. The WM-Bus standard specifies 868 MHz as the communication frequency
- STM32 Nucleo board: This term is used for the reference of NUCLEO-L053R8 boards and NUCLEO-F401RE, unless otherwise specified
- The firmware described in this document is developed and tested using the NUCLEO-L053R8 and X-NUCLEO-IDS01A4 boards. The demo firmware can easily be ported to other NUCLEO or SPIRIT1 boards by making changes to the BSP layer
- Node: This term is used for the combination of STM32 Nucleo board and SPIRIT1 expansion board when used in a connected network

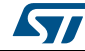

# <span id="page-28-0"></span>**8 Revision history**

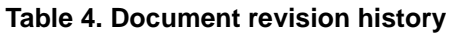

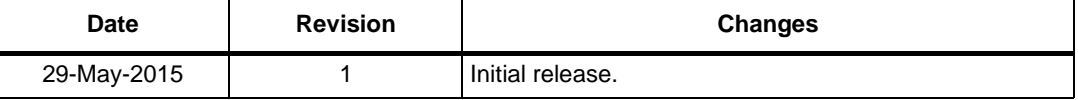

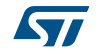

#### **IMPORTANT NOTICE – PLEASE READ CAREFULLY**

STMicroelectronics NV and its subsidiaries ("ST") reserve the right to make changes, corrections, enhancements, modifications, and improvements to ST products and/or to this document at any time without notice. Purchasers should obtain the latest relevant information on ST products before placing orders. ST products are sold pursuant to ST's terms and conditions of sale in place at the time of order acknowledgement.

Purchasers are solely responsible for the choice, selection, and use of ST products and ST assumes no liability for application assistance or the design of Purchasers' products.

No license, express or implied, to any intellectual property right is granted by ST herein.

Resale of ST products with provisions different from the information set forth herein shall void any warranty granted by ST for such product.

ST and the ST logo are trademarks of ST. All other product or service names are the property of their respective owners.

Information in this document supersedes and replaces information previously supplied in any prior versions of this document.

© 2015 STMicroelectronics – All rights reserved

30/30 DocID027820 Rev 1

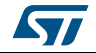